T., ()

NASA Technical Memorandum 4687

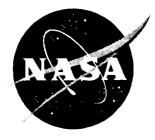

# TIA Software User's Manual

K. Elliott Cramer and Hazari I. Syed

NASA Technical Memorandum 4687

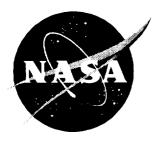

# TIA Software User's Manual

K. Elliott Cramer Langley Research Center • Hampton, Virginia

Hazari I. Syed Analytical Services & Materials, Inc. • Hampton, Virginia The use of trademarks or names of manufacturers in this report is for accurate reporting and does not constitute an official endorsement, either expressed or implied, of such products or manufacturers by the National Aeronautics and Space Administration.

Arvind R. Prabhu, Analytical Services & Materials, Inc., Hampton, Virginia, has also contributed to the development of the Thermal Imaging Application. Work was supported under contracts NAS1-19236 and NAS1-20043 with Analytical Services & Materials, Inc., Hampton, Virginia.

Available electronically at the following URL address: http://techreports.larc.nasa.gov/ltrs/ltrs.html

Printed copies available from the following:

NASA Center for AeroSpace Information 800 Elkridge Landing Road Linthicum Heights, MD 21090-2934 (301) 621-0390

National Technical Information Service (NTIS) 5285 Port Royal Road Springfield, VA 22161-2171 (703) 487-4650

# Contents

| 1.0. Introduction                                                       |
|-------------------------------------------------------------------------|
| 2.0. Installation and Start-Up                                          |
| 2.1. Hardware Installation                                              |
| 2.2. Software Installation                                              |
| 3.0. Operation                                                          |
| 3.1. Running TIA                                                        |
| 3.2. User Interface                                                     |
| 3.3. Apple Menu                                                         |
| 3.4. File Menu                                                          |
| 3.4.1. New                                                              |
| 3.4.2. Open                                                             |
| 3.4.3. Close                                                            |
| 3.4.4. Save PICT                                                        |
| 3.4.5. Save Selection As and Save Plot Values As                        |
| 3.4.6. Print                                                            |
| 3.4.7. Quit                                                             |
| 3.5. Edit                                                               |
| 3.5.1. Undo                                                             |
| 3.5.2. Cut                                                              |
| 3.5.3. Copy Selection                                                   |
| 3.5.4. Paste       10         3.5.5. Clear       10                     |
| 3.5.6. Select All                                                       |
| 3.5.7. Flip Horizontal and Flip Vertical                                |
| 3.5.8. Deallocate Frame                                                 |
| 3.6. Enhance                                                            |
| 3.6.1. Previous Filter                                                  |
| 3.6.2. Original Image                                                   |
| 3.6.3. Smooth                                                           |
| 3.6.4. Sharpen                                                          |
| 3.6.5. Reduce Noise                                                     |
| 3.6.6. Add Noise                                                        |
| 3.6.7. Convolve                                                         |
| 3.6.8. Modulus       14         3.6.9. Enhance Contrast       14        |
| 3.6.10. Apply LUT                                                       |
|                                                                         |
| 3.7. Analysis                                                           |
| 3.7.1. Show Histogram                                                   |
| 3.7.2. Statistics       16         3.7.3. Column Average Plot.       17 |
| 3.7.4. Plot                                                             |
| 3.7.4.1. Average region plot                                            |
| 3.7.4.2. Linear plot                                                    |
| 3.7.4.3. Horizontal-line plot                                           |
| 3.7.4.4. Vertical-line plot                                             |

| 3.8. Special           | . 23 |
|------------------------|------|
| 3.8.1. Animate         | . 24 |
| 3.8.2. LUT's           |      |
| 3.8.3. Live Video      |      |
| 3.8.4. SnapShot        |      |
| 3.8.5. Demo            |      |
| 3.8.6. Time Derivative |      |
| 3.8.7. Normalize       |      |
| 3.8.8. Diffusivity     |      |
| 3.8.9. Save SnapShot   | . 32 |
| 3.9. Windows           | . 33 |
| 4. File Formats        | . 34 |
| 4.1. Input Data File   | . 34 |
| 4.2. Output Data File  | . 36 |
| 5. Glossary            |      |
| 6. Troubleshooting     | . 38 |
| Bibliography           | . 39 |

# **1.0. Introduction**

This user's manual describes the installation and operation of TIA, the Thermal-Imaging acquisition and processing Application, developed by the Nondestructive Evaluation Sciences Branch at NASA Langley Research Center, Hampton, Virginia.

TIA is a user friendly graphical interface application for the Macintosh II and higher series computers. The software has been developed to interface with the Perceptics/Westinghouse PixelPipe<sup>TM</sup> and PixelStore<sup>TM</sup> NuBus cards and the GW Instruments MacADIOS<sup>TM</sup> input/output (I/O) card for the Macintosh for imaging thermal data. The software is also capable of performing generic image-processing functions. For a quick start in acquiring images using TIA, turn to section 3.8.4.

# 2.0. Installation and Start-Up

#### 2.1. Hardware Installation

The portable thermal-imaging system hardware is a user installable product. The hardware requirements are a Macintosh II family personal computer, PixelPipe<sup>TM</sup> and PixelStore<sup>TM</sup> image processing cards, a MacADIOS<sup>TM</sup> A/D I/O card and heat lamps with a trigger box. The NuBus interface cards should be installed inside the Macintosh as shown in figure 1.

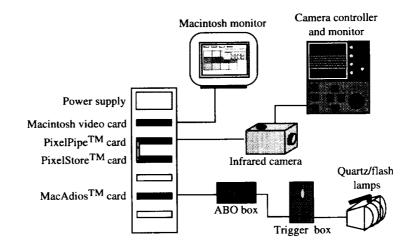

Figure 1. System hardware setup.

The MacADIOS I/O card is connected by a ribbon cable to an analog break-out (ABO) box, which is connected to a trigger box by a BNC video cable. The trigger box is used to power the quartz tube or flash tube lamps. The RS-170 video output from the infrared (IR) camera is fed to the video-in connector of the PixelPipe<sup>TM</sup> image-processor card by a BNC video cable. This connection should be made with the video IN1 line of the PixelPipe<sup>TM</sup> cards. TIA controls the synchronization of the heat input and data acquisition.

#### 2.2. Software Installation

Figure 2 illustrates the icons for the software found on the accompanying disk, including the application program, TIA V2.0 and the TurboDrivers<sup>TM</sup> file. TIA is the executable program for the thermal-imaging system. TurboDrivers<sup>TM</sup> contains the device driver for the MacADIOS I/O interface card that is manufactured by GW Instruments. These drivers are used to control the heat lamps during data acquisition. The *acqdatafile* is an ASCII text input data file that contains the initial setup parameters for the thermal-imaging setup. The icons labeled *xyz.pic* and *xyz.nv* are the icons for output data written from TIA. The first is for an image saved as a picture file, and the second is the NuVision data saved for the time series of images that are collected.

To install the software, simply select all the icons on the disk and drag them from the floppy disk to a new folder on the destination hard drive. Holding down the shift key allows multiple selection of icons. TIA, TurboDrivers<sup>TM</sup>, and *acqdatafile* must coexist in the same folder.

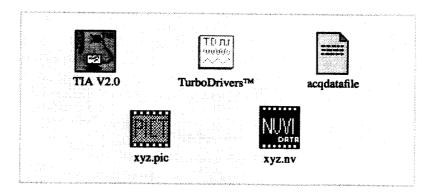

Figure 2. Software icons.

# 3.0. Operation

# 3.1. Running TIA

The TIA application is a Macintosh program for use with the PixelStore<sup>TM</sup> and PixelPipe<sup>TM</sup> image-processing cards. To run TIA from the standard Finder desk-top or MultiFinder desk accessory, simply double click on the application icon. If the Perceptics boards are properly installed in the Macintosh, the application will run in the interactive acquisition mode.

If the Perceptics boards are not properly seated, or if they are missing from the Macintosh, TIA will run as a stand-alone image-processing program without data acquisition capability. All menu items that are dependent on the PixelPipe<sup>TM</sup> and PixelStore<sup>TM</sup> cards will be dimmed. When TIA is being used as a stand-alone image-processing program, a warning message is displayed (fig. 3). This message will let the user know which, if any, of the installed cards are not functioning as they should be. Clicking on the Okay button or simply pressing the Return key will continue the application.

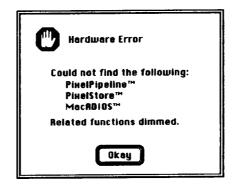

Figure 3. Warning dialog.

# 3.2. User Interface

The user interface is a standard Macintosh interface with available functions highlighted under their respective menu items. Each menu item in the user interface will be discussed.

Two useful tools can be opened under the Windows menu: *Info* and *Utilities*. The Utilities window (fig. 4(a)) is the collection of tools available for basic image processing and acquisition. The color look-up table (LUT) in the Utilities window shows the current LUT in use and can be changed to any six predefined color tables. Tools that are available through the Utilities window are also available through menu items and are described throughout this manual.

|           | Info                                                                                                    |
|-----------|----------------------------------------------------------------------------------------------------|
|           | X: 195 Hidth 94<br>Y: 165 Height 94<br>Value: 3.98 (251)                                                                                                |
| Utilities | Frame #1:<br>Min 0.00<br>Max 254.00<br>Global:<br>Min 0.00                                                                                              |
|           | Hax         254.00           Hin = 27.89         Hax = 221.13           N = 10368         Rug = 81.51           Std Dev = 26.34         Std Dev = 26.34 |

(a) Utilities window.

(b) Info window.

Figure 4. Utilities and Info.

The Info window (fig. 4(b)) contains updated cursor information on the active image window. Listed in the Info window are the minimum and maximum pixel values of the current image frame and also the global minimum and maximum values of the entire image data set. Mean and standard deviation results are also printed for the region of interest (ROI) that is evaluated.

# 3.3. Apple Menu

The Apple menu contains only one TIA-specific item, *About TIA*. When About TIA is selected, a dialog box is displayed (fig. 5), which gives the version and credits to the developers of TIA. Clicking the mouse button once makes the dialog box disappear. The suggested memory allocation is 4000 kB = 4 MB. To increase the suggested memory allocation, refer to the *Macintosh User's Manual* for setting application memory size. For large image files, a larger memory allocation may be necessary. Of the 4 megabytes (MB) set aside for the application, 3.3 MB are available for loading the image data. The remaining 700 kB is used to run the application.

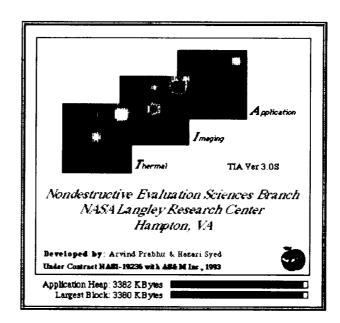

Figure 5. About TIA.

The remaining items in the Apple menu are system specific (e.g., desk accessories and the active applications in MultiFinder).

# 3.4. File Menu

The file menu is used for all file input-output and printing. Since TIA is not a traditional document-processing application, its File menu, as shown in figure 6, differs from the standard New-Open-Close format. The File menu is used for loading images from Macintosh disks or PixelStore<sup>™</sup> smart memory into the TIA application memory and for loading and saving a variety of other data files and look-up tables. The File menu is also used to print images and various plots generated by the application. The individual menu items are described.

| File              |               |              |             |
|-------------------|---------------|--------------|-------------|
| New               |               |              |             |
| Open              | ►             | Open Image   | <b>36 O</b> |
|                   |               | Import Image | <b>% I</b>  |
| Close             | ж Ш           | Eard Memory  | ЖM          |
| Save PICT         |               | Load LUT     | 36 L        |
| Save Selection As | _ <b>≋s</b> ] |              |             |
| Print             | 36 P          |              |             |
| Quit              | <b>36 Q</b>   |              |             |

Figure 6. File menu.

# 3.4.1. New

The New menu has not been implemented in the current software version.

#### 3.4.2. Open

The Open menu item enables the user to load an image data set or an existing color look-up table. The Open pull-down menu items are Open Image, Import Image, Card Memory and Load LUT.

The Open Image selection from the File menu or the Open tool from the Utilities toolbox opens an existing experimental data set created from a disk by the applications TIA and Custom NuVision. Selecting an image data set from the disk displays an image, as shown in figure 7(a), with the appropriate parameters filled in as they are defined in the data file. The image data set has a set of 32 frames with each image having a  $256 \times 256$  pixel size. A region of interest can be selected as shown by the dashed-box region in the image. The selected region shown has a width of 203 pixels and a height of 182 pixels. The user can either open all 32 frames in the data set by clicking the radio button All or select a starting frame and an ending frame by selecting the radio button From. The entire image can be selected by clicking the button. Clicking the Okay button (fig. 7(a)) will open the images from the disk. The file-open operation can be aborted by clicking the Cancel button.

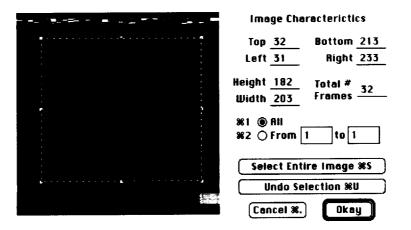

(a) Selection from Open Image menu item, including ROI.

Figure 7. Options under Open pull-down menu.

Import Image opens an image data set stored in binary format on the disk. The image data set can be 1 byte, 2 bytes, or 4 bytes in depth. Selecting Import Image opens a window, as shown in figure 7(b).

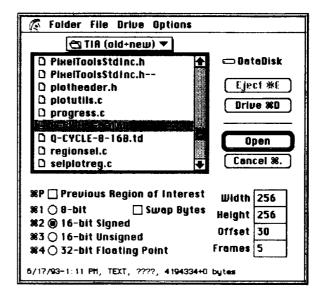

(b) Import Image window.

Figure 7. Continued.

The parameters that describe the data set should be selected appropriately so that TIA can open the images correctly. Incorrect parameters will result in the images being skewed or noisy. The check selection for Previous Region of Interest indicates whether or not there is an existing ROI that is defined. Leaving the previous ROI unchecked causes the window (fig. 7(a)) to open when the imported file is opened. If the previous ROI is checked, the images are opened within the bounds of the ROI.

Only one radio button can be selected for the image data type: 8-bit, 16-bit Signed, 16-bit Unsigned, or 32-bit Floating Point. Two-byte data (16 bits) can be swapped by checking the Swap Bytes selection. Checking is necessary if there is a need to import data from an IBM PC compatible or a DEC workstation computer. The dimensions of the image data set need to be correctly specified in the boxes labeled *Width* and *Height*. If there is any header offset (in bytes) before the start of the image data, this condition needs to be entered in the Offset box. The total number of image frames in the data set is entered in the Frames box. Clicking Open opens the images, as shown in figure 7(c), while Cancel aborts the Import Image function.

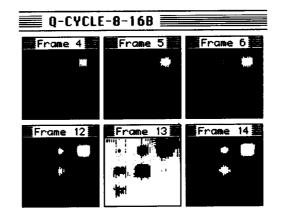

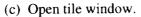

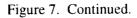

OPEN

The Card Memory selection from the File menu or the Open Card tool from the Utilities toolbox opens the set of acquired images from the PixelStore<sup>TM</sup> onboard memory and displays the images shown in figure 7(c). Selecting this function opens the same window as the Open Image function does, as shown in figure 7(a).

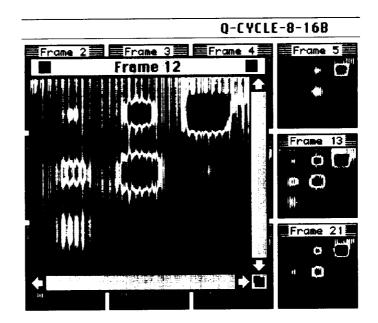

(d) Open tile.

Figure 7. Concluded.

Clicking Open opens the images (fig. 7(c)). Once the image tiles are open, clicking on any image tile will open that image for processing and analysis. Figure 7(d) shows tile Frame 12 being opened from the several image tiles in data set

Q-CYCLE-8-16B. Any number of tiles can be opened and displayed simultaneously.

#### 3.4.3. Close

The Close function under the File menu closes any window that is open. A window also can be closed by clicking on the top left corner box of the window.

#### 3.4.4. Save PICT

The Save PICT selection from the File menu saves the image frame or an image region to the disk in the Macintosh standard PICT format. This saved-image file can be opened from any graphics application that has the option to open PICT files.

# 3.4.5. Save Selection As and Save Plot Values As

The Save Selection As and Save Plot Values As menu items let the user save an image or the plot values to the disk. If the window that is being saved is an image, the save selection puts up a custom Save Image box, as shown in figure 8. The user can save the image data as a raw NuVision Data set that TIA and Custom NuVision applications can open by selecting the radio button NuVision Data. If a PICT file is needed, switching the radio button to PICT will save the data in this format. The Save Plot Values As menu comes up when a Plot window is the current window selected. See section 3.7.4 for more information on Plot.

| 🔁 TIAManual 🔻       |         |  |  |
|---------------------|---------|--|--|
| 🗅 acqdatafile 🛛 🏠   | ⊂F-330  |  |  |
| 🛇 TIR (WRAFB) 🔳     | (Timet) |  |  |
| 🗋 🗋 tia hdwre       | Eject   |  |  |
| 🗅 TIR menuel-alignC | Desktop |  |  |
| 🗅 tia schematic     |         |  |  |
| D tis.sbout 🗘       |         |  |  |
| Save Image As       | Saue    |  |  |
| Q-CYCLE-8-168.13.NU | Cancel  |  |  |
| O PICT              |         |  |  |

Figure 8. Save Image.

If the window being saved has a Plot, the Save Plot Values selection opens a standard Save dialog box for saving the individual x, y data values from the graph. The stored data are in standard plot-text format that can be used to open with other plotting applications.

# 3.4.6. Print

The Print selection sends the contents of the selected window to the printer. The printer needs to be selected from the Apple menu item Chooser. The printer can be a LaserWriter, PostScript laser printer, or a color printer.

# 3.4.7. Quit

The Quit selection under the File menu is for exiting the TIA application. The application displays a dialog box, as shown in figure 9, to confirm the Quit.

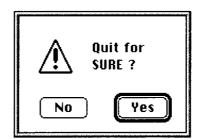

Figure 9. Quit dialog box.

If the user selects Yes (to quit), the application exits and returns to the Macintosh Finder interface. If No is selected, the application is still running and returns to the state that existed before the Quit selection.

#### 3.5. Edit

The Edit menu that is shown in figure 10 is used for standard Macintosh image transfers and manipulations.

| Edit             |            |
|------------------|------------|
| Undo             | жz         |
| Cut              | жx         |
| Copy Selection   | ЖC         |
| Paste            | жU         |
| Clear            |            |
| Select All       | ж <b>А</b> |
| Flip Horizontal  |            |
| Flip Vertical    |            |
| Deallocate Frame | ЖF         |

Figure 10. Edit menu.

#### 3.5.1. Undo

The Undo item under the Edit menu cancels the last-performed operation on the image.

3.5.2. Cut

The Cut menu has not been implemented in the current software version.

#### 3.5.3. Copy Selection

The Copy Selection menu enables the user to copy an image or an image region onto the Macintosh clipboard. This image then can be pasted to any graphics design application for publication and archival of results.

Note: Save Image As from the File menu selection that is discussed in figure 8 performs the same function if the graphics application can open a PICT file. For larger images, this is usually the better option.

# 3.5.4. Paste

The Paste menu has not been implemented in the current software version.

#### 3.5.5. Clear

The Clear menu has not been implemented in the current software version.

# 3.5.6. Select All

The user can select the Select All menu item to select the entire image region for either copying or for performing image analysis using the imaging tools from the Utilities toolbox.

#### 3.5.7. Flip Horizontal and Flip Vertical

The Flip Horizontal and the Flip Vertical menu items can be selected from the Edit menu or from the Utilities toolbox. The user can flip either the entire image or a ROI. If a flip ROI is desired, the user must select the ROI before the Flip Horizontal or Flip Vertical menu item is selected. A dialog box, as shown in figure 11, opens for the user's input.

| Flip Image                    |
|-------------------------------|
| © Current Frame O From 1 to 1 |
| Cancel Okay                   |

Figure 11. Flip Image dialog box.

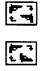

The user can perform either the Flip Horizontal or Flip Vertical operation on the current frame ROI or on a series of image frames ROI. The flip on the current frame can be undone by performing an Undo from the Edit menu. The flip on a series of image frames cannot be undone. Use caution if the data need to be preserved.

#### 3.5.8. Deallocate Frame

The Deallocate Frame menu item is useful when the user is opening a data set with a large number of images. Since the minimum application memory is limited to available Macintosh resident memory, there are times when not all the images will be loaded into the application memory. If there is memory enough to open 40 frames, and the file has images totaling 64 frames, the user can deallocate some frames so that more unopened images can be displayed. When a frame is deallocated from application memory, the Frames item under the Windows menu will have a diamond check next to the deallocated frame.

#### 3.6. Enhance

Enhance menu functions are used to perform image enhancements on the selected image or images by using different filters. The filter functions that are implemented are Smooth, Sharpen, Reduce Noise, Add Noise, Convolve, and Modulus. Filtering is not limited to rectangular selections. The entire image will be filtered if no selection is active. Automatic contrast enhancement and application of the LUT to the enhanced image are also implemented through this menu. (See fig. 12.)

| Enhance          |             |
|------------------|-------------|
| Previous Filter  | ЖY          |
| Original Image   | Ж[          |
| Smooth           |             |
| Sharpen          |             |
| Reduce Noise     |             |
| Add Noise        |             |
| Convolve         |             |
| Modulus          |             |
| Enhance Contrast | <b>36</b> / |
| Apply LUT        |             |

Figure 12. Enhance menu.

# 3.6.1. Previous Filter

The Previous Filter menu item applies a previously used filter to the selected image.

#### 3.6.2. Original Image

The Original Image menu item retrieves the image that has been modified to its original state from disk or memory.

#### 3.6.3. Smooth

The Smooth filter blurs (softens) the selected area or the entire image and can be used to reduce noise in an image. By default, a  $3 \times 3$  kernel is used for smoothing, but it can be changed to any kernel size, as shown in the dialog box (fig. 13).

| Kernel Size 5 |
|---------------|
| Current Frame |
| ○ From 1 to 1 |
| Cancel Okay   |

Figure 13. Filter dialog box.

# 3.6.4. Sharpen

The Sharpen filter increases the contrast and accentuates detail in the selection but may also accentuate noise. To minimize noise, the user can Smooth or Reduce Noise before using Sharpen. By default, a  $3 \times 3$  pixel-size kernel is used for smoothing but can be changed to any kernel size, as shown in the dialog box (fig. 13).

#### 3.6.5. Reduce Noise

Reduce Noise is a "median filter," in which each pixel is replaced with the median value of its nine nearest neighbors. Reducing noise is a time-consuming operation because for each pixel in the selection, the nine pixels in the  $3 \times 3$  neighborhood must be sorted, and the center pixel must be replaced with the median value (the fifth). By default, a  $3 \times 3$  kernel is used for smoothing, but the kernel can be changed to any size, as shown in the dialog box (fig. 13).

#### 3.6.6. Add Noise

Add Noise is a feature that is implemented specifically for comparing finite element results to experimental results. By default, a value of 10 is chosen for the multiplier to the Gaussian derivative, but the value can be changed, as shown in figure 14.

| Gauss Noise 10.00 |
|-------------------|
| 🔿 Current Frame   |
| From 1 to 13      |
| Cancel Okay       |

Figure 14. Add Noise dialog box.

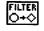

FILTER �+0

> FILTER N+N

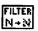

The Gaussian distribution routine is used to provide a normal distribution with a standard deviation of 1. The image data are changed by adding the deviate error to these data as shown in the expression below.

Image<sub>new</sub> = Image<sub>old</sub> + GaussNoise × [Error]

Noise can be added to a single image or a series of images in time.

#### 3.6.7. Convolve

The Convolve function does spatial convolutions using kernels that are read from a text file that can be up to  $63 \times 63$  pixels in size. Use the Macintosh TeachText systems application to create a new convolution kernel or to examine an existing kernel.

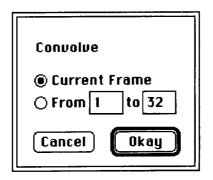

(a) Convolution dialog box.

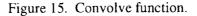

When the convolution function is selected from the Enhance menu or the Utilities tool, a dialog box (fig. 15(a)) opens. The convolution can be done on a single image or a sequence of images. Pressing the Okay button opens a dialog box that locates and selects the convolution kernel file. An example of a  $7 \times 7$  Winfree convolution filter is shown below (fig. 15(b)).

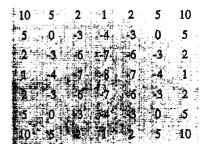

(b) Winfree convolution filter  $(7 \times 7)$ .

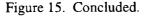

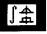

#### 3.6.8. Modulus

The Modulus (Mod) function menu can be a useful image-processing tool. The Mod Value entered in the dialog box is used to do a recursive mod with the image pixel until no further mod function can be done; that is, Pixel value = (Pixel value) Mod (Mod Value) is repeated until no more mod functions can be done. The mod function can be performed for a single image or a sequence of images. Figure 16 shows the Modulus dialog box.

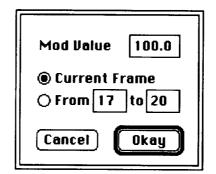

Figure 16. Modulus dialog box.

# 3.6.9. Enhance Contrast

The Enhance Contrast menu item from the Enhance menu or the Utilities toolbox enhances the image region of interest by recalculating the minimum and maximum values in the ROI and by scaling the pixel values to the 256-level LUT. This action changes the LUT gray map on the Utilities toolbox. Figure 17 shows the images before and after applying Enhance Contrast to the image ROI.

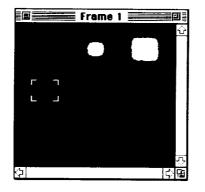

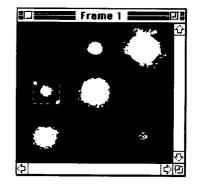

Before.

After.

Figure 17. Before and after Enhance Contrast applied to image ROI.

# 3.6.10. Apply LUT

Apply LUT can be selected from the Enhance menu or the Utilities toolbox. This menu function should be used with caution because it destroys the original image and modifies the screen pixel values to reflect the enhanced image. Figure 18

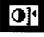

LUT

shows the image region for which the LUT has been applied to the enhanced region.

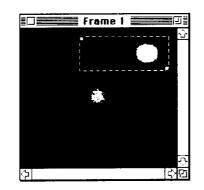

Figure 18. Apply LUT to Enhanced region.

The region that has been enhanced will be modified by using the new minimum and maximum values with the region and by scaling to the 0-255 limits of the color LUT.

# 3.7. Analysis

The Analysis menu includes Show Histogram, Statistics, Column Average Plot, and Plot items (fig. 19). Each menu item is explained in detail in the following sections.

| Analysis                          |
|-----------------------------------|
| Show Histogram   %H<br>Statistics |
| Column Average Plot<br>Plot %G    |

Figure 19. Analysis menu.

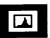

# 3.7.1. Show Histogram

The Show Histogram menu item can be selected from the Analysis menu or the Utilities toolbox. An image ROI must be selected before the histogram can be generated. The histogram plot, which shows the pixel distribution in the ROI (in an image), can be modified for printing by customizing the plot parameters. Customizing is explained in more detail in section 3.7.4 on Plot. A window showing the histogram of the pixel distribution is drawn for the image ROI (fig. 20).

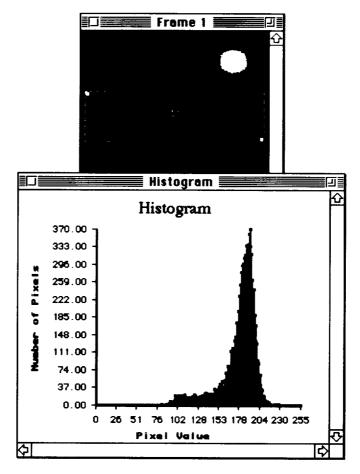

Figure 20. Histogram plot.

The histogram plot can be printed to hard copy by selecting the Print Plot menu item from the File menu.

# 3.7.2. Statistics

The Statistics selection from the Analysis menu or the Utilities toolbox gives the image ROI statistics shown in the Info box (fig. 21). The minimum and maximum values in the ROI, including the number of pixel values, the average pixel value, and the standard deviation are printed in the Info window.

|     | Info 🚟                    |    |
|-----|---------------------------|----|
| لمر |                           |    |
|     |                           | ~~ |
| /   | Global:                   |    |
|     | Min 0.00                  |    |
|     | Max 254.00                |    |
|     | Min = 27.89               |    |
|     | Max = 221.13<br>N = 10368 |    |
|     | Avg = 81.51               |    |
|     | Std Dev = 26.34           |    |

Figure 21. Region statistics.

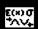

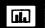

#### 3.7.3. Column Average Plot

The Column Average Plot menu item from the Analysis menu or the Utilities toolbox draws a column average plot from a previously selected region of interest. A plot is shown (fig. 22) that represents the average pixel values of the columns in the ROI.

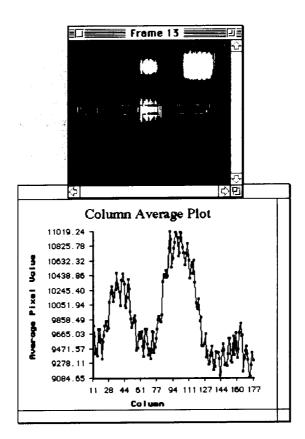

Figure 22. Column average plot.

# 3.7.4. Plot

The Plot menu item under the Analysis menu or the Utilities toolbox is used to make an X-Y plot. The plot may be a horizontal-line plot, a vertical-line plot, or a line plot in any orientation across the image. Also, if a sequence of images is opened, a region on an image can be selected, and an average time profile of the ROI can be plotted.

The plot can be customized for viewing and printing. Double clicking anywhere inside the plot window opens a plot preferences dialog box (fig. 23(a)). This dialog box enables the user to change settings for the entire plot window.

| Graph Start                                                           | Settings         |  |
|-----------------------------------------------------------------------|------------------|--|
| H-Axis Settings Y-Axis Settings                                       |                  |  |
| 🖾 Grid 🛛 Ticks                                                        | 🖾 Grid 🛛 🖾 Ticks |  |
| © Decimal Digits @ Decimal Dig<br>○ Scientific ● 0 ● ○ Scientific ● 0 |                  |  |
| 🖲 Auto<br>🔿 Manual                                                    | Auto     Manual  |  |
| Min 4.000                                                             | Min -2.486       |  |
| Max 191.000                                                           | Ман 5.234        |  |
| Incr 18.700                                                           | Incr 0.772       |  |
| Label Column Label Average Pixel                                      |                  |  |
| Graph Title Column Average Plot                                       |                  |  |
| 🛛 Mark data points<br>🖾 Line through data points 🛛 Cancel 💭 Okay      |                  |  |

- (a) Plot preferences dialog box.
  - Figure 23. Graph settings.

The user input boxes are filled with default values based on the plot values. Any or all the parameters can be changed for the plot, and the changes are set by clicking the Okay button. Customizing the appearance of the plot is useful when sending the plot to a PostScript printer for a hard-copy reference.

Double clicking the mouse button on the title area of the plot window opens the plot title preference dialog box shown in figure 23(b).

| Graph Sett                                       | ings        |
|--------------------------------------------------|-------------|
| Graph Title Column Average                       | Plot        |
| 🛛 Mark data points<br>🖾 Line through data points | Cancel Okay |

(b) Plot title preference dialog box.

Figure 23. Continued.

the plot X-Axis Settings dialog box shown in figure 23(c).

Double clicking the mouse button on the X-axis region of the plot window opens

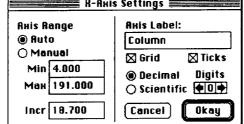

(c) Plot X-Axis Settings dialog box.

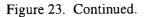

Double clicking the mouse button on the Y-axis region of the plot window opens the plot X-Axis Settings dialog box shown in figure 23(d).

| Y-Axis Settings |                  |  |
|-----------------|------------------|--|
| Axis Range      | Axis Label:      |  |
| 🖲 Auto          | Average Pixel    |  |
| O Manual        | _ 🛛 Grid 🖾 Ticks |  |
| Min -2.486      | Decimal Digits   |  |
| Max 5.234       | Scientific 424   |  |
| Incr 0.772      | Cancel Okay      |  |

(d) Plot Y-Axis Settings dialog box.

Figure 23. Continued.

The dialog boxes in figure 23 enable customization of the selected individual parameters on the plot.

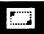

3.7.4.1. Average region plot. The average region plot generates the average temperature-time profile of the image sequence data. An image region across the image window should be selected first. If the user then selects the Plot menu item or the Plot tool in the Utilities toolbox, the plot can be generated as shown in figure 23(e).

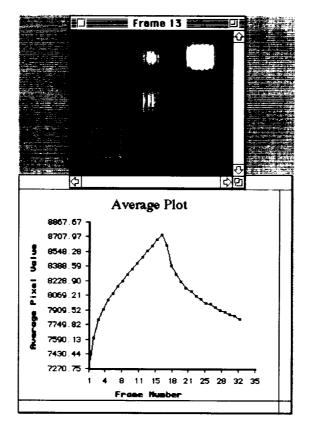

(e) Average plot.

Figure 23. Continued.

The user can customize the plot by double clicking on the plot window and modifying the plot preferences.

**3.7.4.2.** Linear plot. The linear plot generates a plot from data that is derived by drawing a line in any orientation across an image window. By selecting the linear plot tool from the Utilities toolbox, the user can draw a line across the image window; then, by selecting the Plot menu item or the Plot tool in the Utilities toolbox, the user can generate the plot shown in figure 23(f).

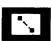

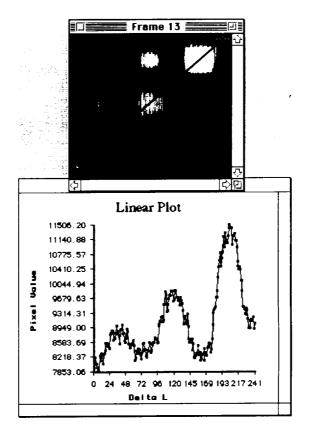

(f) Linear plot.

Figure 23. Continued.

The user can customize the plot by double clicking on the plot window and modifying the plot preferences.

**3.7.4.3.** Horizontal-line plot. The user generates the horizontal-line plot by selecting the horizontal-line-plot tool from the Utilities toolbox and moving the cursor across the image window. A plot is generated automatically and changes as the cursor moves from top to bottom across the image. Clicking the mouse button over the image region will draw the plot and hold it for further enhancements to the Plot window. Figure 23(g) shows the horizontal plot for the horizontal line drawn across a region in the image window. The plot clearly shows the differences in pixel intensities across the line.

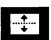

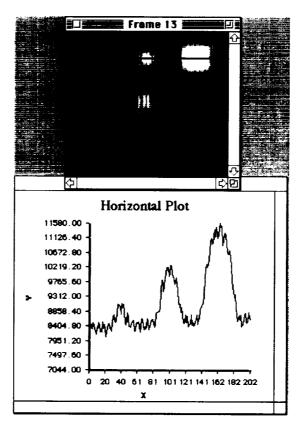

(g) Horizontal-line plot.

Figure 23. Continued.

By double clicking on the plot window and modifying the plot preferences, the user can customize the plot.

**3.7.4.4.** Vertical-line plot. The user generates the vertical-line plot by selecting the vertical-line-plot tool from the Utilities toolbox and moving the cursor across the image window. A plot is generated automatically and changes as the cursor moves from left to right across the image. Clicking the mouse button over the image region will draw the plot and hold for further enhancements to the Plot window. Figure 23(h) shows the vertical plot for the vertical line drawn across a region in the image window. The plot clearly shows the differences in pixel intensities across the line.

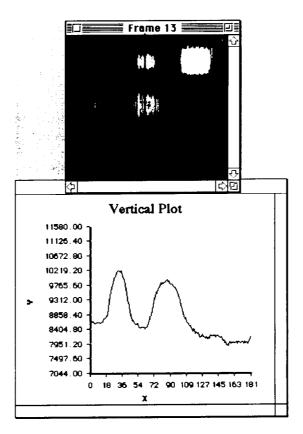

(h) Vertical-line plot.

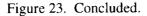

The user can customize the plot by double clicking on the plot window and modifying the plot preferences.

#### 3.8. Special

The Special menu items shown in figure 24 enable the user to perform image acquisition and data processing on the acquired images. These image-processing functions interact with the installed Perceptics cards. The PixelPipe<sup>TM</sup> card is a frame grabber with an onboard digital signal processor (DSP) and an arithmetic logic unit (ALU), and the SmartStore card stores the sequential real-time images in memory. The SmartStore card has 32 MB of random access memory (RAM) available for image storage.

| Special     |             |
|-------------|-------------|
| Animate     | жB          |
| LUTS        | ►           |
| Live Video  |             |
| SnapShot    | <b>36 -</b> |
| Demo        | <b>%</b> `  |
| Time Deriva | tive 🕨      |
| Normalize   |             |
| Diffusivity |             |
| Save SnapSI | not         |

Figure 24. Special menu.

Each of the special menu items is described in detail in the sections that follow.

# 3.8.1. Animate

Animate is used for playing a movie sequence of images from memory. These images can be loaded to memory from the image-processing card memory or from the images stored on hard disk. The images being loaded should have at least two or more images for Animate to work. Figures 25(a) and 25(b) show the Animate controls and Animate window with image 15 being displayed.

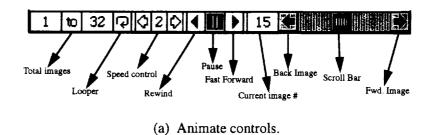

Figure 25. Animate controls and window for image 15

The Animate control bar contains all the information regarding the image data set in memory. The current data set in memory used for this example contains a set of 32 images. The various buttons for Animate are shown in figure 25(a). The user can scale the image contained in the Animate window to fit the entire window or to maintain the aspect ratio by holding the shift key down and clicking the mouse button.

10

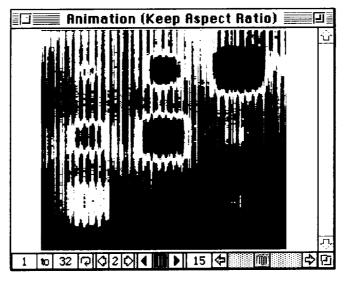

(b) Animate window.

Figure 25. Concluded.

# 3.8.2. LUT's

There are seven predefined LUT's in the application. They are the standard System Colors, Grayscale, Temperature scale, Reds, Fleshtones, Earthtones, and Rainbow LUT's. The LUT's can also be reversed by selecting the Invert LUT menu item. Figure 26(a) shows the LUT menu as it appears under the Special menu.

| Animate     | <b>≋8</b>   |               |             |
|-------------|-------------|---------------|-------------|
| LUTS        |             | Invert LUT    | <b>36</b> \ |
| Live Video  |             | System Colors | <b>%</b> 1  |
| SnapShot    | <b>36</b> = | Grayscale     | <b>%</b> 2  |
| Demo        | <b>%</b> `  | Temperature   | <b>96 3</b> |
|             |             | Reds          | <b>36</b> 4 |
| Time Deriva | tive 🕨      | Fleshtones    | <b>36</b> 5 |
| Normalize   |             | Earthtones    | <b>36 6</b> |
| Diffusivity |             | Rainbow       | <b>36</b> 7 |

(a) LUT menu.

Figure 26. LUT's options.

New LUT's also can be loaded for use with the images in memory from the Open pull-down menu item Load LUT under the File menu. The LUT file has to be in a

standard LUT file format. The corresponding LUT's (as they appear in the Utilities toolbox) are shown in figure 26(b).

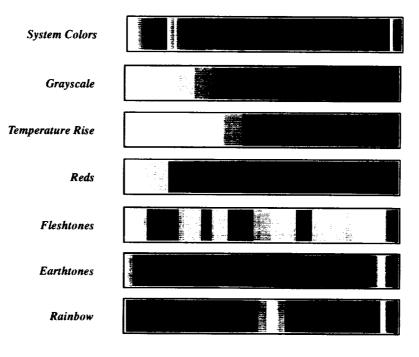

<sup>(</sup>b) Look-up tables.

# 3.8.3. Live Video

Live Video displays the infrared camera output on an image window and is useful in setting up the camera and positioning the sample in the camera's field of view. Clicking the mouse button anywhere on the screen will abort the live video session.

# 3.8.4. SnapShot

The SnapShot menu item from the Special menu or the Utilities toolbox opens a dialog box (fig. 27(a)), which is used to run the thermal-imaging system for data acquisition. This dialog box has numerous user input parameters and radio button controls to select different options for data acquisition.

LIVE VIDEO

# 

Figure 26. Concluded.

| Acqui                        | re Data <b>English a</b> |  |
|------------------------------|--------------------------|--|
| 📸 SnapShot                   | Frame Avgs 16            |  |
| ೫H ⊠ Heating                 | Frame Size (H x W)       |  |
| ೫C ⊖ Cont                    | ж1 () 128 x 128          |  |
| ЖР 🔘 Pulse                   | ж2 🔘 256 x 256           |  |
| 🕷 🗖 Background               | жз 🔿 512 x 512           |  |
| Tiles ON 16<br># of Tiles 32 | Cycles 1<br>Delay O      |  |
| 🕷 🗌 Previous ROI             | <b>#4 ()</b> 81xit       |  |
| ೫D 📋 Data Dump               | %5 ◉ 16-bit              |  |
| %T 🖂 Data Reduction          |                          |  |
| Filename testimage.nde       |                          |  |
| Revert %R Cancel %. Okay     |                          |  |

(a) SnapShot dialog box.

| Frame Avgs | A number from 4 to 256 must be entered for the number of live video frames aver-<br>aged together to form an image tile.                                                                                                    |
|------------|----------------------------------------------------------------------------------------------------|
|            | Note: The product of average frames and the number of cycles should not exceed 256 while data are being acquired in 16-bit mode. Data overflow will occur if the product is greater than 256.                                                                                                    |
| Heating    | The heating can be turned ON or OFF by checking the check box. If the box is checked, continuous or pulse heating can be selected from the radio button. Con-<br>tinuous heating will leave the lamps on for the duration of the data acquisition cycle. This option ignores the number-of-cycles parameter. Pulse heating turns the lamps ON and OFF for a user specified duration (number of frames) during each acquisition cycle. |
| Frame Size | The radio button selection for frame size lets the user select an image region of $128 \times 128$ pixels, $256 \times 256$ pixels, or $512 \times 512$ pixels for memory allocation and storage. The image size should be selected depending on the camera's spatial resolution.                                                                                                    |
| Background | The background check box specifies whether or not a background image is to be<br>acquired before the heat lamps are turned on. The background image can be useful<br>in reducing the noise and variations in emissivity. A background-image selection<br>will affect the number of image tiles being acquired.                                                                                                    |
| Tiles ON   | The user should specify the duration in the number of tiles that are selected and<br>how long the heat lamps are to stay ON with respect to the total frames that are                                                                                                    |

Figure 27. Data acquisition.

being acquired. The difference between the total number of tiles and the number of tiles in which the lamps are ON determines how long the lamps will be in the OFF state during each acquisition cycle.

# of Tiles The # of Tiles entry is a value corresponding to the number of averaged sequential images being acquired. This value can be up to the maximum allowable image tiles for the system. The table below shows the maximum number of available 8-bit image tiles for a PixelPipe<sup>™</sup> system with 32 MB memory board configuration. For example, one can acquire a maximum of 64 tiles for 8 heat-up-cooldown cycles in the 256 × 256 image-size mode (64 \* 8 = 512 is the maximum number of 8-bit tiles).

| Image Size | Number of 8 bit<br>Tiles |
|------------|--------------------------|
| 128x128    | 2048                     |
| 256x256    | 512                      |
| 512x512    | 128                      |

- Cycles The number of cycles should be a number greater than 0. The upper limit for the number of cycles depends on the total allowable 8-bit images for the image size that is selected. The product of the total number of tiles being acquired and the number of cycles should not exceed the total allowable number of 8-bit images.
- Delay The delay (frames) is the time delay that is desired during multiple-cycle acquisition (the delay between cycles). Figure 27(b) shows a schematic of a cyclic acquisition.

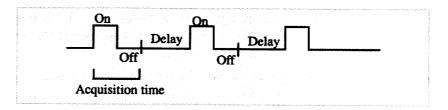

(b) Pulse-cyclic acquisition with delay.

Figure 27. Concluded.

Using quartz lamp heating (Frame Avgs = 16, Pulse heating, Background OFF,  $256 \times 256$  Frame size, 16 Tiles ON, # of Tiles = 32, Delay = 0, i.e., the parameters in figure 26(a)) enables the quartz lamps to stay on for (16/30) \* 16 = 8.53 sec (number of frames averaged (16) divided by video-frame rate (30 fps) times the duration (16 frames)). Though the time comes to 8.53 sec, the actual time the lamps stay on will be slightly greater because of fractional time loss (one frame time) in writing image data from one memory tile to the other during acquisition.

Another example parameter set uses flash-lamp heating (Frame Avgs = 4 for 16, Pulse heating, Background ON,  $256 \times 256$  Frame size, 1 Tile ON, # of Tiles = 32,

Delay = 180). The lamps flash after a background image is collected, and data are collected for approximately 5 sec ((4 \* 31 tiles)/30 fps acquisition time + 30 tiles/ 30 fps lost time during tile switching). For a low number of averages (high data collection rate), the time lost between image tiles becomes very significant. The delay of 180 (180 \* 1 average frame, or 180/30 fps = 6 sec) allows sufficient time for the flash lamps to recharge before the next data collection cycle.

- Data DumpThe user can store data to a file on disk by checking the data dump box. Turning<br/>data dump off is useful for doing trial runs and when data storage is not required.<br/>Trial-run data can be stored to the disk after the snapshot by selecting the Save<br/>SnapShot menu item under the Special menu.
- Reduction A time-derivative reduction can be performed on the most recently acquired data by checking the Data Reduction box. The evaluated-time-derivative image is stored in a file with a <.td>
- Bits The radio button Bits is used to specify the depth of the pixel data being stored. Integer data can be 8 bits (1 byte) or 16 bits (2 bytes). The higher the depth of the data, the greater the precision. In most thermal measurements, 16 bits is the desired data-storage mode. Here, the default mode of storage is 16 bit.
- Filename Users enter a filename for writing the data (to disk) that is acquired from SnapShot. The written data has a 30-byte header that is followed by the imageframe data in image sequence and binary format. The data format is explained in more detail in the next chapter. After all the user parameters are selected and entered, clicking Okay will start the acquisition process; clicking Cancel will quit the SnapShot dialog. Once the acquisition has been started, clicking the Command and period keys will abort the acquisition process.

# 3.8.5. Demo

Demo is a customized Special menu item that can be used to set up thermal experiment demonstrations on known samples with defects. The parameters used by Demo during SnapShot are read from the text file acqdatafile. These parameters can be changed using any text editor.

# 3.8.6. Time Derivative

The user can perform time-derivative (TD) reduction on stored images in a postprocessing mode by selecting the Time Derivative menu item from the Special menu. The image data can reside in three modes: the SmartStore card memory, a TIA-Custom NuVision data file that is stored on disk, or a generic binary image data set. (See fig. 28(a).)

| Special                  |             |                          |           |
|--------------------------|-------------|--------------------------|-----------|
| Animate<br>LUTs          | жв<br>▶     |                          |           |
| Live Video<br>SnapShot   | <b>%</b> =  |                          |           |
| Demo<br>Time Derivat     | %`<br>iue D | Card Memory              | <b>%D</b> |
| Normalize<br>Diffusivity |             | Open File<br>Import File | ₩R<br>₩;  |
| Save SnapSh              | ot          |                          |           |

(a) Time Derivative pull-down menu.

Figure 28. Time Derivative options.

The user can perform time-derivative data reduction on data that is residing in the PixelStore<sup>™</sup> memory cards by selecting the Card Memory menu item under the Special menus Time Derivative pull-down menu or from the Utilities toolbox tool. The Card Memory menu item can be selected only if there is image data that has been collected using the SnapShot menu item in the Special menu.

Time derivative data reduction on TIA-Custom NuVision image data residing on the hard disk is performed by selecting the Open File menu item under the Special menu Time Derivative pull-down menu or from the Utilities toolbox tool.

Time derivative data reduction on generic binary image data sets residing in the hard disk can also be performed by selecting the Import File menu item under the Special Menu Time Derivative pull-down menu or from the Utilities toolbox tool.

Once the time derivative is selected for an image data set, a dialog box (shown previously in fig. 7(a)) opens for the user to select a ROI. After a ROI has been selected, another dialog box opens for calculating the time derivative, as shown in figure 28(b).

|        | TD Weights 📰 |
|--------|--------------|
| Frames | 1 to 32      |
| TD at  | 8            |
|        | Cancel OK    |

(b) Time derivative (TD) weights dialog box.

Figure 28. Continued.

XTDX CARD The TD Weights dialog box requires an input for the frames range and the frame at which the time derivative is to be evaluated. The default values that are filled in are the maximum image range (i.e., 1 to the maximum number of images in the card memory or data file), and the TD are evaluated at the eighth frame (in time) for a sequence of 32 frames (in time). Figure 28(c) shows the time-derivative image that was evaluated based on input parameters from the TD Weights dialog box.

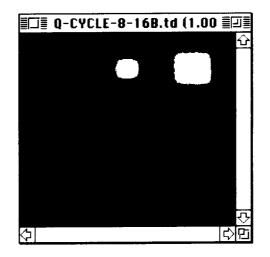

(c) Time derivative image.

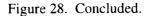

#### 3.8.7. Normalize

Normalization is a useful feature for reducing the effects of uneven heating and emissivity variations. With this technique, the thermal response curves are dependent only on thickness and diffusivity. By using different windowing techniques, one may be able to observe defects occurring at specific times.

Three such normalization techniques have been implemented within TIA. The output images are derived from the following equations.

Output image = 
$$\frac{\sum_{i=1}^{n} \operatorname{Img}(i)}{\operatorname{Img}(j)}$$
Output image = 
$$\sum_{i=1}^{n} \operatorname{Img}(i) - n \times \operatorname{Img}(j)$$
Output image = 
$$\frac{\sum_{i=1}^{n} \operatorname{Img}(i)}{\sum_{i=1}^{n} \operatorname{Img}(j)}$$

Normalization Type  $\odot \Sigma \text{ Img(i) / Img(j)}$  i= 1 to 16  $\odot \Sigma \text{ Img(i) - N*Img(j)}$   $\odot \Sigma \text{ Img(i) / }\Sigma \text{ Img(j)}$  j= 32 Cancel Okay

where i and j take values from 1 to n, and n is the total number of sequential images.

(a) Normalization dialog A.

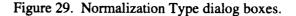

The dialog boxes shown in figure 29 enable the user to toggle from the three implemented routines for normalization.

| Normalization                                                         | Type <b>Example</b>       |
|-----------------------------------------------------------------------|---------------------------|
| ○ Σ Img(i) / Img(j)<br>○ Σ Img(i) - N*Img(j)<br>● Σ Img(i) / Σ Img(j) | i= 1 to 16<br>j= 20 to 30 |
| Cancel                                                                | Okay                      |

(b) Normalization dialog B.

Figure 29. Concluded.

A normalized image is displayed on completion of the operation. Further image processing can be done of the image by using the toolbox functions.

#### 3.8.8. Diffusivity

The Diffusivity menu has not been implemented in the current software version.

#### 3.8.9. Save SnapShot

Save SnapShot (under the Special menu) is used to save image data to the hard disk that is resident in PixelStore<sup>TM</sup> card memory. This data set (in memory) would have been captured by selecting SnapShot from the Special menu. This menu item is handy when the user wishes to save the data set after doing trial-anderror experiments on samples using SnapShot.

#### 3.9. Windows

The Windows menu is used mainly to open the window items listed in the menu that are shown in figure 30(a). The Background menu item clears the background and paints a NASA logo in the right-hand bottom corner of the monitor. All TIA windows and dialog boxes are overlaid on this background if the Background menu item is checked.

| Windows       |      |
|---------------|------|
| Stack Windows | ЖT   |
| ✓Background   |      |
| Tile Window   |      |
| Frames        | ►    |
| Reduced Image | es 🕨 |
| √Utilities    |      |
| √Info         |      |
| ✓Plot         |      |

(a) Windows menu.

Figure 30. Windows options.

The Stack Windows menu item arranges the corresponding image windows and plots in their predefined regions on the screen. Tile Window opens and displays the image tiles loaded into Mac memory from either disk or PixelStore<sup>TM</sup> card memory. The check mark against the Tile Window menu item in figure 30(b) indicates that the tile window is open.

The Frames menu item has a pull-down menu with numbers that indicate the total number of image frames in the tile window memory (fig. 30(b)). A check mark against a number in the frames pull-down menu indicates that these images are currently open. To open any image, simply select the desired image and a new window will open and display the image for processing. Figure 30(b) shows that there are 10 image frames in the tile window that are loaded, with image 5 currently open. The user would like to display image 3.

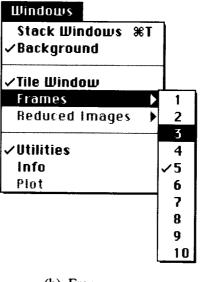

(b) Frames menu.

Figure 30. Continued.

The Reduced Images menu item shown in figure 30(c) opens a reduced image that exists in memory. Any menu item that is dimmed has not yet been reduced. Diffusivity Image cannot be used because it has not been implemented.

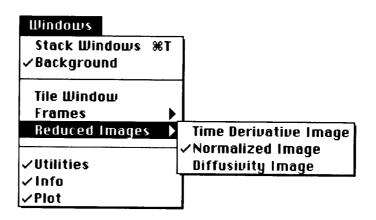

(c) Reduced Images pull-down menu.

Figure 30. Concluded.

Utilities, Info, and Plot menu items open the corresponding windows.

#### 4. File Formats

#### 4.1. Input Data File

The input data file *acqdatafile* is used by TIA to set up the initial parameters for acquisition and control. An example of a standard file is shown in the following:

| ### TIA ###   |                                               |  |
|---------------|-----------------------------------------------|--|
| 0             | # Background window on start-up (0-NO; 1-YES) |  |
| 0             | # SnapShot dialog on start-up (0-NO; 1-YES)   |  |
| 1             | # Number of cycles                            |  |
| 0             | # Delay                                       |  |
| 32            | # Number of frames                            |  |
| 16            | # Frame averages                              |  |
| 256           | # Frame size                                  |  |
| 1             | # Heating (0-OFF; 1-ON)                       |  |
| 1             | # Heating Type (0-CONT; 1-PULSE)              |  |
| 0             | # Background (0-OFF 1-ON)                     |  |
| 16            | # Number of frames for lamps ON               |  |
| 0             | # Data dump (0-OFF; 1-ON)                     |  |
| 16            | # Data size (8 or 16)                         |  |
| 1             | # Data reduction (0-OFF; 1-ON)                |  |
| testimage.nde | # File name                                   |  |
| ### TD ###    |                                               |  |
| 0             | # Scaling (0-OFF; 1-ON)                       |  |
| -1            | # MIN                                         |  |
| -0.5          | # MAX                                         |  |
| ### DEMO ###  |                                               |  |
| 1             | # Number of cycles                            |  |
| 0             | # Delay                                       |  |
| 3             | # Number of frames                            |  |
| 256           | # Frame averages                              |  |
| 256           | # Frame size                                  |  |
| 1             | # Heating (0-OFF; 1-ON)                       |  |
| 1             | # Heating type (0-CONT; 1-PULSE)              |  |
| 1             | # Background (0-OFF; 1-ON)                    |  |
| 1             | # Number of frames for lamps ON               |  |
| 0             | # Data dump (0-OFF; 1-ON)                     |  |
| 16            | # Data size (8 or 16)                         |  |
| 1             | # Data reduction (0-OFF; 1-ON)                |  |
| demo.nde      | # File name                                   |  |
| 3             | # Number of frames                            |  |
| 0             | # Scaling (0-OFF; 1-ON)                       |  |
| -1            | # MIN                                         |  |

| -0.5 | # MAX |
|------|-------|
|      |       |

-1.0 **#** Weights follow

- 0.0
- 1.0

The file contents can be changed to suit the user's sample configuration. If only 16 frames are being acquired, simply change the value 32 to 16 and modify the time-derivative weights accordingly.

## 4.2. Output Data File

The output data file created by SnapShot has a 30-byte header followed by the image data in sequence. The image data size will depend on the following: image size, each pixel size, and the number of images that are being acquired. The 30-byte header format is shown below:

| Byte 1-2   | version ID                       |
|------------|----------------------------------|
| Byte 3-4   | pixel size                       |
| Byte 5-6   | number of rows                   |
| Byte 7-8   | number of columns                |
| Byte 9-10  | number of averages on each tile  |
| Byte 11-12 | number of image tiles            |
| Byte 13-30 | unused (reserved for future use) |
| Byte 31    | end of file image data           |

# 5. Glossary

| ABO                     | An analog break-out box.                                                                                                    |
|-------------------------|----------------------------------------------------------------------------------------------------|
| ASCII                   | American Standard Code for Information Interchange, a standard for the codes assigned to text characters.                                                                                                    |
| binary                  | Output data format.                                                                                                    |
| TIA                     | A graphical user interface application for thermal imaging on a Macintosh desktop computer.                                                                                                    |
| acqdatafile             | An ASCII input data file for the TIA application containing initial set-up parameters.                                                                                                    |
| digitizer               | The hardware that converts an analog video signal into a digital image. Also referred to as a frame grabber.                                                                                                    |
| Fourier transform       | A mathematical operation which transforms a time domain<br>signal into a frequency domain signal. In two dimensions,<br>Fourier transform converts a spatial image into a frequency<br>image. The fast-Fourier transform (FFT) algorithm is the<br>most popular method of computing the Fourier transform.                                                                                                    |
| frame                   | A complete raster-scan video image.                                                                                                    |
|                         |                                                                                                    |
| NuBus                   | The expansion bus for the modular Macintosh II series and above.                                                                                                    |
| NuBus<br>pixel          |                                                                                                    |
|                         | above.<br>A picture element. The smallest element of an image which                                                                                                    |
| pixel                   | <ul><li>above.</li><li>A picture element. The smallest element of an image which is stored or displayed.</li><li>A common monochrome video standard that has 2:1 interlace, a rate of 30 fps and a nominal resolution of 640 × 480</li></ul>                                                                                                    |
| pixel<br>RS 170         | <ul> <li>above.</li> <li>A picture element. The smallest element of an image which is stored or displayed.</li> <li>A common monochrome video standard that has 2:1 interlace, a rate of 30 fps and a nominal resolution of 640 × 480 pixels. Most cameras have RS-170 video-signal output.</li> <li>An image region in memory that is mapped to the applica-</li> </ul>                                                                                                    |
| pixel<br>RS 170<br>tile | <ul> <li>above.</li> <li>A picture element. The smallest element of an image which is stored or displayed.</li> <li>A common monochrome video standard that has 2:1 interlace, a rate of 30 fps and a nominal resolution of 640 × 480 pixels. Most cameras have RS-170 video-signal output.</li> <li>An image region in memory that is mapped to the application display interface.</li> <li>Temperature image data in time is fitted to a second order polynomial; the value of the time derivative is obtained by</li> </ul> |

# 6. Troubleshooting

If there are specific questions or problems regarding the TIA application usage, please write or call

# K. Elliott Cramer Nondestructive Evaluation Sciences Branch MS 231, NASA Langley Research Center Hampton, VA 23681 (804) 864-4970 (804) 864-4914 (fax)

Some of the known bugs and their solutions are listed in the sections below:

A dialog box appears with a warning that the *acqdatafile* does not exist in the current application folder.

Locate the *acqdatafile* and copy it into the current application folder.

A dialog box appears with a warning that the PixelPipe<sup>TM</sup> and PixelStore<sup>TM</sup> cards are not installed in the computer.

Make sure the cards are installed, and if not, install the cards following the cards-installation procedure. If the cards are already installed, reseat the cards. Restart the computer and the TIA application should recognize the cards.

TIA warns with a dialog box that the PixelStore<sup>TM</sup> cards are not installed in the computer even though they exist in the computer.

Quit the TIA application and restart TIA.

The Look-up-table scale on the utilities toolbox window goes white, and the graymap line appears noncontinuous.

Closing the utilities toolbox and reopening it will solve the problem. Also, before starting an image acquisition using SnapShot, make sure the utilities toolbox is closed.

NASA Langley Research Center Hampton, VA 23681-0001 June 26, 1995

### **Bibliography**

- Cramer, K. E.; Syed, Hazari; and Winfree, William P.: Thermographic Detection of Cracks in Thin Sheets. *Review of Progress in Quantitative Nondestructive Evaluation—Volume 10A*, Donald O. Thompson and Dale E. Chimenti, eds., Plenum Press, 1991, pp. 1087–1094.
- Syed, Hazari I.; Winfree, William P.; Cramer, K. Elliott; and Howell, Patricia A.: Thermographic Detection of Corrosion in Aircraft Skin. *Review of Progress in Quantitative Nondestructive Evaluation—Volume 12B*, Donald O. Thompson and Dale E. Chimenti, eds., Plenum Press, 1993, pp. 2035–2041.
- Syed, Hazari I.; Winfree, William P.; and Cramer, K. Elliott: Processing Infrared Images of Aircraft Lapjoints. Thermosense XIV—An International Conference on Thermal Sensing and Imaging Diagnostic Applications, Jan K. Eklund, ed., SPIE, vol. 1682, 1992, pp. 171-177.
- Winfree, William P.; and James, Patricia H.: Thermographic Detection of Disbonds. Proceedings of the 35th International Instrumentation Symposium, ISA, 1989, pp. 183-188.
- Winfree, William P.; Crews, B. Scott; Syed, Hazari; Howell, Patricia; and Cramer, K. Elliott: Thermographic Detection of Disbonds in Riveted Lap Joints. *Proceedings of the 37th International Instrumentation Symposium*, ISA, 1991, pp. 1097–1105. (Available as ISA Paper 91-127.)
- Winfree, William P.; Crews, B. Scott; and Howell, P. A.: Comparison of Heating Protocols for Detection of Disbonds in Lap Joints. *Review of Progress in Quantitative Nondestructive Evaluation—Volume 11A*, Donald O. Thompson and Dale E. Chimenti, eds., Plenum Press, 1992, pp. 471–478.

| K. Elliott Cramer and Hazari I. Syed         7. PERFORMING ORGANIZATION NAME(S) AND ADDRESS(ES)         NASA Langley Research Center         Hampton, VA 23681-0001         9. SPONBORING/MONITORING AGENCY NAME(S) AND ADDRESS(ES)         National Aeronautics and Space Administration         Washington, DC 20546-0001         11. SUPPLEMENTARY NOTES         Cramer: Langley Research Center, Hampton, VA; Syed: Analytical Services & Materials, Inc.,         Hampton, VA.         12a. DISTRIBUTION/AVAILABILITY STATEMENT         Unclassified—Unlimited         Subject Category 77         Availability: NASA CASI (301) 621-0390         13. ABSTRACT (Maximum 200 words)         This user's manual describes the installation and operation of TIA, the Thermal-Imaging acquisition and process-<br>ing Application, developed by the Nondestructive Evaluation Sciences Branch at NASA Langley Research Center,<br>Hampton, Virginia. TIA is a user finedly graphical interface application for the Macintosh II and higher series<br>computers. The software has been developed to interface with the Perceptics/Westinghouse PixelPipe <sup>TM</sup> and<br>PixelStore <sup>TM</sup> NUBUS cards and the GW Instruments MacADIOS <sup>TM</sup> input-output (U/O) card for the Macintosh for<br>imaging thermal data. The software is also capable of performing generic image-processing functions.                                                                                                    | REPORT DOCUMENTATION PAGE                                                                                                    |                                                                                                    | Form Approved<br>OMB No. 0704-0188                                                                       |                                                                                                    |
|----------------------------------------------------------------------------------------------------|----------------------------------------------------------------------------------------------------|----------------------------------------------------------------------------------------------------|----------------------------------------------------------------------------------------------------|----------------------------------------------------------------------------------------------------|
| September 1995       Technical Memorandum         TTLA Software User's Manual       F. FUNDING NUMBERS         WU 538-02-11-01       WU 538-02-11-01         8. AUTHOR(5)       WU 538-02-11-01         K. Elliott Cramer and Hazari I. Syed       F. FEFORMING ORGANIZATION NAME(6) AND ADDRESS(ES)         NASA Langley Research Center       L.17471         Hampton, VA 23681-0001       L.17471         9. SPONSORINGAMONITORING AGENCY NAME(6) AND ADDRESS(ES)       10. SPONSORINGAMONITORING AGENCY NAME(6) AND ADDRESS(ES)         National Aeronautics and Space Administration       NASA TM-4687         Washington, DC 20546-0001       NASA TM-4687         11. SUPPLEMENTARY NOTES       Cramer: Langley Research Center, Hampton, VA; Syed: Analytical Services & Materials, Inc., Hampton, VA.         12a. DISTRIBUTIONAVALABILITY STATEMENT       12b. DISTRIBUTION CODE         Unclassified-Unlimited       Supplication of TIA, the Thermal-Imaging acquisition and process-ing Application, developed by the Nondestructive Evaluation Sciences Branch at NASA Langley Research Center, Hampton, VA:         13a. BISTRIBUTIONAVALLABILITY STATEMENT       12b. DISTRIBUTION CODE         14ampton, Washingtor, Mass ards and the GW Instruments MacADIOS <sup>NM</sup> input-output (U/O) card for the Macintosh If and Righer series computers. The software has been developed to imerface with the Perceptics/Westinghouse PixelPipe <sup>N</sup> and PixelStore <sup>M</sup> NuBus cards and the GW Instruments MacADIOS <sup>NM</sup> input-output (U/O) card for the Macintosh for imaging ther                                                                                                    | collection of information, including suggestion<br>Davis Highway, Suite 1204, Arlington, VA 222                                                                                                    | and completing and reviewing the collection c<br>ns for reducing this burden, to Washington He<br>202-4302, and to the Office of Management a | of information. Send comments re<br>eadquarters Services, Directorate<br>and Budget, Paperwork Reduction | agarding this burden estimate or any other aspect of this<br>for information Operations and Reports, 1215 Jefferson<br>Project (0704-0188), Washington, DC 20503. |
| TIA Software User's Manual       In Multicense         WU 538-02-11-01       WU 538-02-11-01         S. AUTHOR(S)       R. Elliott Cramer and Hazari I. Syed         Y. PERFORMING ORGANIZATION NAME(S) AND ADDRESS(ES)       R. PERFORMING ORGANIZATION NAME(S) AND ADDRESS(ES)         NASA Langley Research Center       L-17471         Hampton, VA 23681-0001       L-17471         S. SPONSORINGAMONITORING AGENCY NAME(S) AND ADDRESS(ES)       10. SPONSORINGAMONITORING AGENCY NAME(S) AND ADDRESS(ES)         National Aeronautics and Space Administration       NASA TM-4687         Vashington, DC 20546-0001       NASA TM-4687         II. SUPPLEMENTARY NOTES       Cramer: Langley Research Center, Hampton, VA; Syed: Analytical Services & Materials, Inc.,         Hampton, VA.       Table Second Second Seco                                                                                                    |                                                                                                    |                                                                                                    |                                                                                                    |                                                                                                    |
| 7. PERFORMING ORGANIZATION NAME(\$) AND ADDRESS(E\$)       8. PERFORMING ORGANIZATION         NASA Langley Research Center       E.17471         9. SPONSORINGAMONTORING AGENCY NAME(\$) AND ADDRESS(E\$)       10. SPONSORINGAMONTORING AGENCY NAME(\$) AND ADDRESS(E\$)         National Aeronautics and Space Administration       10. SPONSORINGAMONTORING AGENCY NAME(\$) AND ADDRESS(E\$)         National Aeronautics and Space Administration       NASA TM-4687         11. SUPPLEMENTARY NOTES       NASA TM-4687         Cramer: Langley Research Center, Hampton, VA; Syed: Analytical Services & Materials, Inc., Hampton, VA.         12a. DISTRIBUTION/AVAILABILITY STATEMENT       12b. DISTRIBUTION CODE         Unclassified—Unlimited       12b. DISTRIBUTION CODE         This user's manual describes the installation and operation of TIA, the Thermal-Imaging acquisition and process-ing Application, developed by the Nondestructive Evaluation Sciences Branch at NASA Langley Research Center, Hampton, Virginia, TIA is a user friendly graphical interface application for the Macintosh II and higher series computers. The software has been developed to interface with the PercepticXWestinghouse PriveIPpe/Pm M and PriceIStore <sup>TM</sup> NuBus cards and the GW Instruments MacADIOST <sup>M</sup> input-output (I/O) card for the Macintosh for imaging thermal data. The software is also capable of performing generic image-processing functions.         4. SUBJECT TEMES       11. SECURITY CLASSIFICATION       14. SECURITY CLASSIFICATION       15. NUMBER OF PAGES         17. SECURITY CLASSIFICATION       19. SECURITY CLASSIFICATION       19. SEC                                                                                                    | 4. TITLE AND SUBTITLE       5. FUN         TIA Software User's Manual       WL         6. AUTHOR(S)       WL                                                                                                    |                                                                                                    |                                                                                                    |                                                                                                    |
| SPONBORINGMONITORING AGENCY NAME(S) AND ADDRESS(ES)     Io. SPONBORINGMONITORING AGENCY NAME(S) AND ADDRESS(ES)     National Aeronautics and Space Administration     Washington, DC 20546-0001     NASA TM-4687     NASA TM-4687     NASA TM-4687     NASA TM-4687     NASA TM-4687     Insurement of the second second | 7. PERFORMING ORGANIZATION N<br>NASA Langley Research C                                                                                                    | AME(S) AND ADDRESS(ES)                                                                                                    |                                                                                                    | REPORT NUMBER                                                                                                    |
| Cramer: Langley Research Center, Hampton, VA; Syed: Analytical Services & Materials, Inc.,         Hampton, VA.         12a. DISTRIBUTION/AVAILABILITY STATEMENT         Unclassified–Unlimited         Subject Category 77         Availability: NASA CASI (301) 621-0390         13. ABSTRACT (Maximum 200 words)         This user's manual describes the installation and operation of TIA, the Thermal-Imaging acquisition and process-<br>ing Application, developed by the Nondestructive Evaluation Sciences Branch at NASA Langley Research Center,<br>Hampton, Virginia. TIA is a user friendly graphical interface application for the Macintosh II and higher series<br>computers. The software has been developed to interface with the Perceptics/Westinghouse PixelPipe™ and<br>PixelStore™ NuBus cards and the GW Instruments MacADIOS™ input-output (I/O) card for the Macintosh for<br>imaging thermal data. The software is also capable of performing generic image-processing functions.         4. SUBJECT TERMS<br>Infrared thermal imaging; Image processing; Nondestructive evaluation<br>of ABSTRACT       15. NUMBER OF PAGES<br>42<br>16. PRICE CODE<br>A03         7. SECURITY CLASSIFICATION<br>OF ABSTRACT<br>Unclassified       19. SECURITY CLASSIFICATION<br>OF ABSTRACT<br>Unclassified       20. LIMITATION<br>OF ABSTRACT                                                                                                    | 9. SPONSORING/MONITORING AGI<br>National Aeronautics and S                                                                                                    | pace Administration                                                                                                    |                                                                                                    | 10. SPONSORING/MONITORING<br>AGENCY REPORT NUMBER                                                                                                    |
| Unclassified–Unlimited<br>Subject Category 77<br>Availability: NASA CASI (301) 621-0390         13. ABSTRACT (Maximum 200 words)<br>This user's manual describes the installation and operation of TIA, the Thermal-Imaging acquisition and process-<br>ing Application, developed by the Nondestructive Evaluation Sciences Branch at NASA Langley Research Center,<br>Hampton, Virginia. TIA is a user friendly graphical interface application for the Macintosh II and higher series<br>computers. The software has been developed to interface with the Perceptics/Westinghouse PixelPipe™ and<br>PixelStore™ NuBus cards and the GW Instruments MacADIOS™ input-output (I/O) card for the Macintosh for<br>imaging thermal data. The software is also capable of performing generic image-processing functions.         4. SUBJECT TERMS<br>Infrared thermal imaging; Image processing; Nondestructive evaluation<br>T. SECURITY CLASSIFICATION<br>OF THIS PAGE<br>Unclassified       15. NUMBER OF PAGES<br>10. ESCURITY CLASSIFICATION<br>OF ABSTRACT<br>Unclassified                                                                                                    | Hampton, VA.                                                                                                    |                                                                                                    | Analytical Services &                                                                                    | z Materials, Inc.,                                                                                                    |
| This user's manual describes the installation and operation of TIA, the Thermal-Imaging acquisition and processing Application, developed by the Nondestructive Evaluation Sciences Branch at NASA Langley Research Center, Hampton, Virginia. TIA is a user friendly graphical interface application for the Macintosh II and higher series computers. The software has been developed to interface with the Perceptics/Westinghouse PixelPipe <sup>TM</sup> and PixelStore <sup>TM</sup> NuBus cards and the GW Instruments MacADIOS <sup>TM</sup> input-output (I/O) card for the Macintosh for imaging thermal data. The software is also capable of performing generic image-processing functions.         4. SUBJECT TERMS       If is number of pages         Infrared thermal imaging; Image processing; Nondestructive evaluation of report thermal imaging; Image processing; Nondestructive evaluation of abstract       15. Number of pages         7. SECURITY CLASSIFICATION of Report Unclassified       18. SECURITY CLASSIFICATION OF ABSTRACT       19. SECURITY CLASSIFICATION OF ABSTRACT                                                                                                    | Unclassified–Unlimited<br>Subject Category 77                                                                                                    |                                                                                                    | 26. DISTRIBUTION CODE                                                                                    |                                                                                                    |
| 7. SECURITY CLASSIFICATION<br>OF REPORT     18. SECURITY CLASSIFICATION<br>OF THIS PAGE     19. SECURITY CLASSIFICATION<br>OF ABSTRACT     20. LIMITATION<br>OF ABSTRACT       Unclassified     Unclassified     0F ABSTRACT     0F ABSTRACT                                                                                                    | Ing Application, developed by the Nondestructive Evaluation Sciences Branch at NASA Langley Research Center,<br>Hampton, Virginia. TIA is a user friendly graphical interface application for the Macintosh II and higher series<br>computers. The software has been developed to interface with the Perceptics/Westinghouse PixelPipe <sup>™</sup> and<br>PixelStore <sup>™</sup> NuBus cards and the GW Instruments MacADIOS <sup>™</sup> input-output (I/O) card for the Macintosh for<br>imaging thermal data. The software is also capable of performing generic image-processing functions.<br>14. SUBJECT TERMS<br>Infrared thermal imaging: Image processing: Nondestructive evaluation |                                                                                                    |                                                                                                    |                                                                                                    |
| OF REPORTOF THIS PAGEOF ABSTRACTOF ABSTRACTUnclassifiedUnclassifiedUnclassified                                                                                                    |                                                                                                    | -                                                                                                    |                                                                                                    | 16. PRICE CODE<br>A03                                                                                                    |
|                                                                                                    | OF REPORT<br>Unclassified                                                                                                    | OF THIS PAGE                                                                                                    | OF ABSTRACT                                                                                              |                                                                                                    |

.

\_\_\_\_